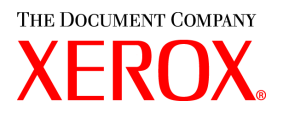

# **CentreWare**

# **Kirjoitin-** ja **faksiajurien** opas

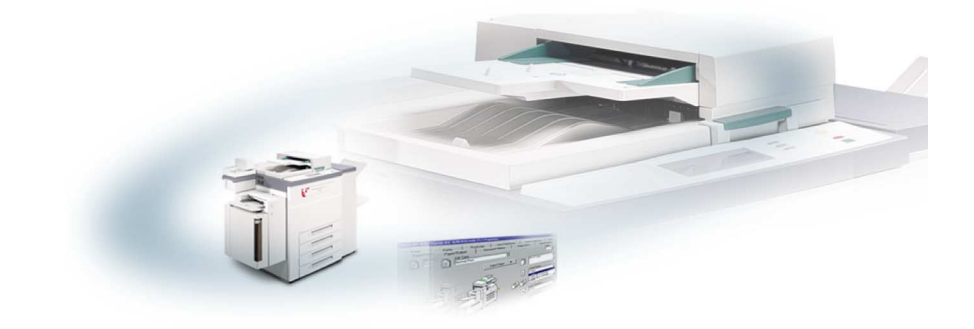

# Macintosh-ympäristöön

Versio 5.58

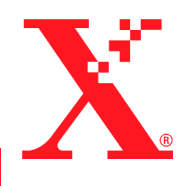

Toukokuun 18, 2004

Alkuperäinen julkaisu: Xerox Corporation Global Knowledge & Language Services 800 Phillips Rd., Building 845-17S Webster, New York 14580-9791 USA

Suomennos: The Document Company Xerox GKLS European Operations Bessemer Road Welwyn Garden City Hertfordshire AL7 1HE

England

Copyright © 2004 Xerox Corporation. Kaikki oikeudet pidätetään.

 $XEROX^{\circledR}$ , The Document Company<sup>®</sup>,  $X^{\circledR}$ -merkki, CentreWare ja tässä julkaisussa esiintyvät Xerox-tuotteiden nimet ja numerot ovat XEROX CORPORATIONin tavaramerkkejä.

Muut tässä oppaassa käytetyt tuotteiden nimet ja kuvat voivat olla asianomaisten yritysten tavaramerkkejä tai rekisteröityjä tavaramerkkejä, ja ne täten tunnustetaan.

# **Sisältö**

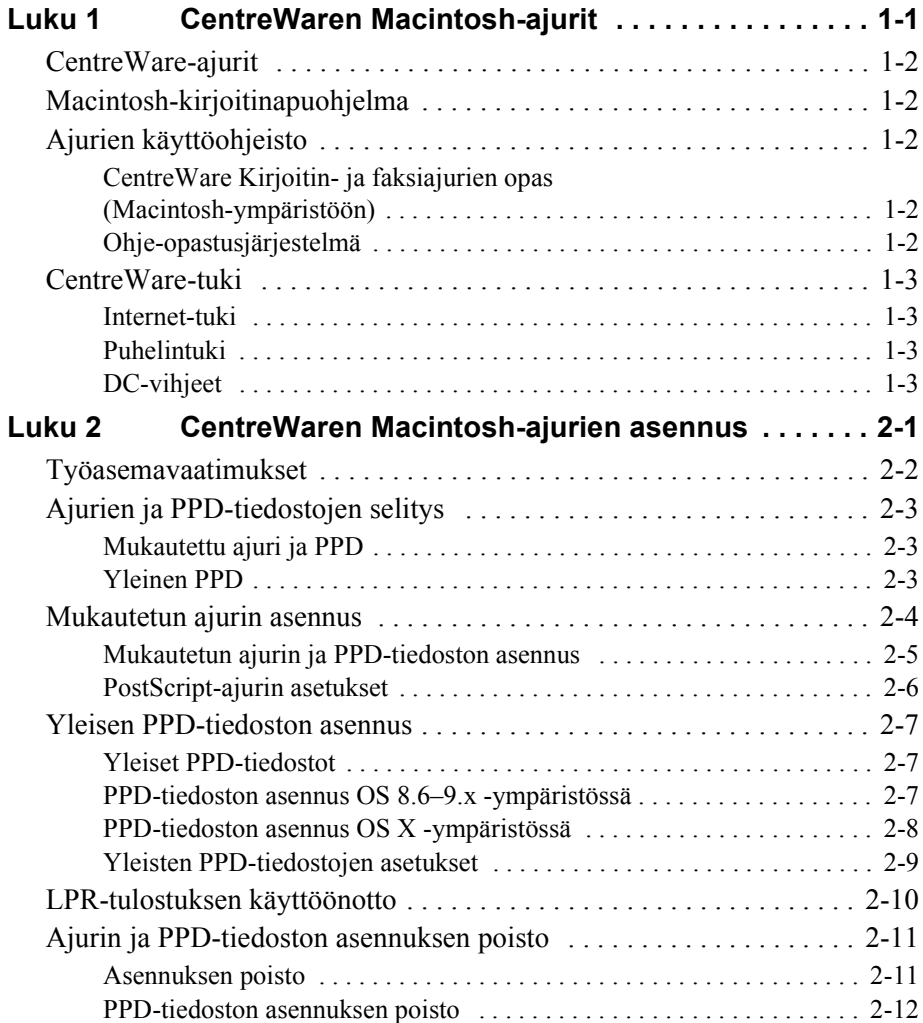

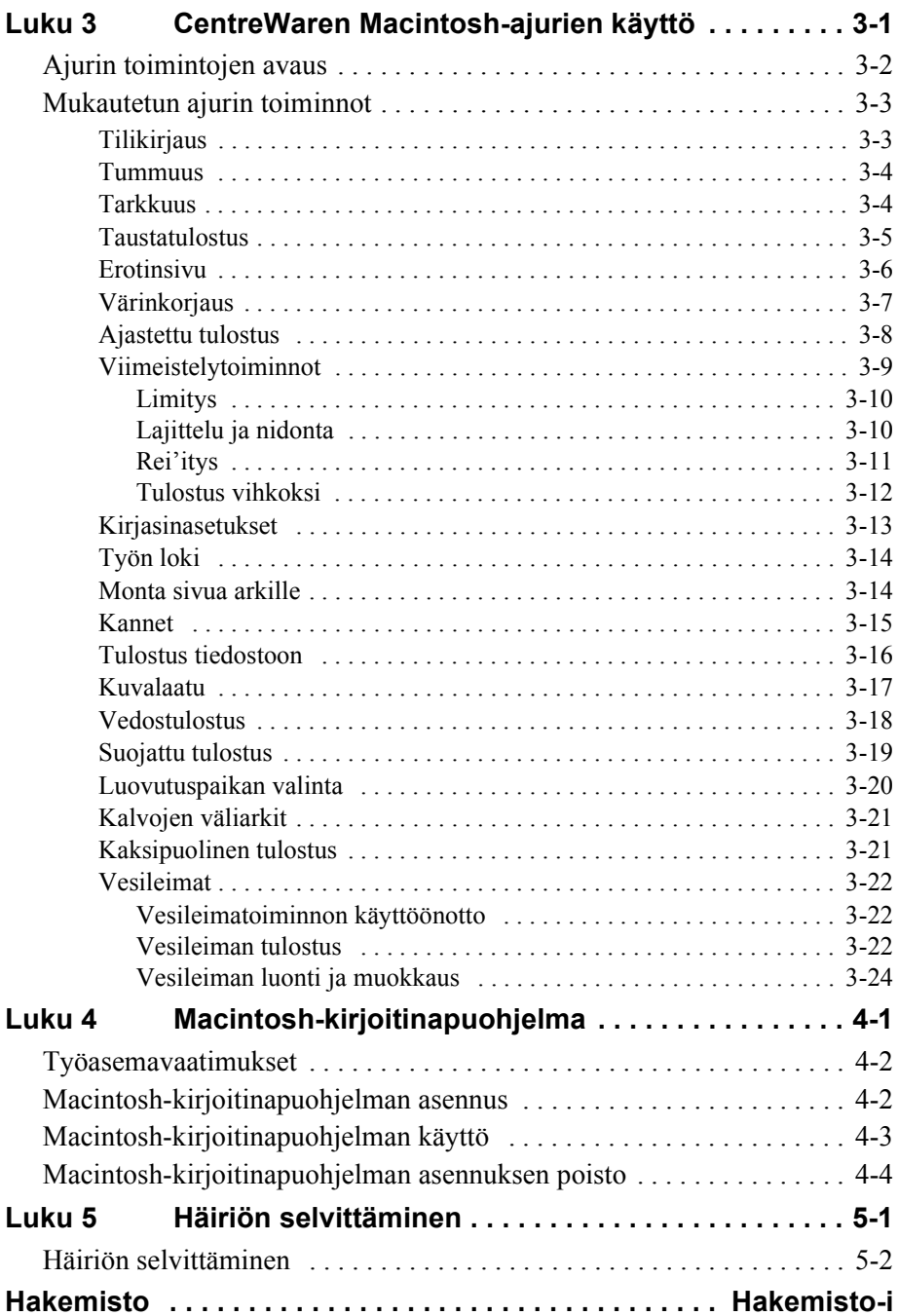

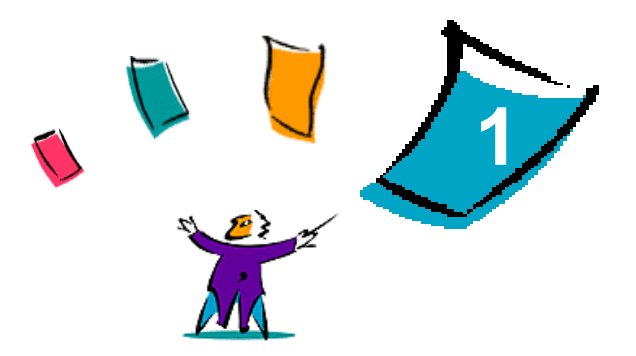

# CentreWaren Macintosh-ajurit

<span id="page-4-0"></span>CentreWare-ajurit mahdollistavat tulostustyön lähettämisen Macintosh-työasemasta verkkoon liitettyyn Xerox-järjestelmään. Ajurit sisältävät erilaisia asetuksia, joiden avulla tulostustyöt voidaan räätälöidä tarpeen mukaan.

Eri Xerox-järjestelmien faksitoiminnot vaihtelevat. Kaikki Xerox-järjestelmät eivät tue sekä verkkotulostusta että LAN-faksin lähetystä työpöydältä. Katso lisäohjeita oman tulostimesi käyttöohjeista. Tulostimiin voidaan konfiguroida muita verkkofaksitoimintoja käyttämällä muiden valmistajien ohjelmia.

CentreWare 5.58 parantaa WorkCentre Pro (WCP) C2128/C2636/C3545 -järjestelmien tukea: Se sisältää myös vesileima- ja vihkotulostustoiminnot.

# <span id="page-5-7"></span><span id="page-5-0"></span>**CentreWare-ajurit**

Tuettuja toimintoja ovat mm. nidonta, limitys ja rei'itys, vihkotaitto, vihkonidonta ja vesileimojen tulostus.

Ajureihin kuuluvat seuraavat osat:

- **mukautetut ajurit**
- mukautetut PPD-tiedostot (PostScript Printer Description)
- <span id="page-5-8"></span>■ Yleiset PPD-tiedostot

# <span id="page-5-1"></span>**Macintosh-kirjoitinapuohjelma**

Macintosh-kirjoitinapuohjelma on CentreWare-ohjelma, jonka avulla verkonvalvojat voivat:

- antaa AppleTalk-verkkoihin asennetuille Xerox-kirjoittimille uuden nimen ja muuttaa niiden AppleTalk-vyöhykettä
- kysellä kirjoittimen ominaisuuksia
- tulostaa luettelon kirjoittimeen asennetuista kirjasimista
- lähettää PostScript-tiedostoja tai osia PostScript-tiedostoista kirjoittimeen.

Ohjelma vaatii OS 8.1 -käyttöjärjestelmän tai uudemman.

# <span id="page-5-5"></span><span id="page-5-2"></span>**Ajurien käyttöohjeisto**

# <span id="page-5-3"></span>**CentreWare Kirjoitin- ja faksiajurien opas (Macintosh-ympäristöön)**

Tämä opas on tarkoitettu valvojille, jotka asentavat ja konfiguroivat CentreWareajurit. Oppaassa on myös tavallisille käyttäjille tarkoitettuja tietoa ajurien sisältämistä tulostus- ja faksiasetuksista.

Opas on elektronisessa muodossa (PDF) CentreWare Kirjoitin- ja faksiajurien CD-levyllä.

# <span id="page-5-6"></span><span id="page-5-4"></span>**Ohje-opastusjärjestelmä**

CentreWaren mukautettu kirjoitinajuri sekä PPD Macintoshille tukevat puhekuplaohjeita. Ohje on käytettävissä heti, kun Puhekuplat on otettu käyttöön järjestelmässä.

# <span id="page-6-0"></span>**CentreWare-tuki**

### <span id="page-6-4"></span><span id="page-6-1"></span>**Internet-tuki**

Avaa Xeroxin verkkosivut osoitteesta http://www.xerox.com ja seuraa linkkejä omaan Xerox-järjestelmääsi. Sivuilla on tietoja tukipalveluista, tuotteista ja päivityksistä. Näiltä sivuilta voi myös ladata kirjoitinajureita.

# <span id="page-6-2"></span>**Puhelintuki**

Jos tarvitset lisää opastusta, ota yhteys Xerox Oy:n huoltovalvontaan. Kirjoita alla olevaan tyhjään tilaan Xerox-järjestelmän sarjanumero, ennen kuin soitat.

<span id="page-6-7"></span><span id="page-6-5"></span>**Xerox-järjestelmän sarjanumero**

Ota yhteyttä alla olevaan Xeroxin huoltovalvonnan puhelinnumeroon. Jos oman maasi huoltovalvonnan puhelinnumeroa ei ole luettelossa, se ilmoitetaan Xerox-järjestelmän asennuksen yhteydessä. Kirjoita puhelinnumero talteen alla olevaan tilaan.

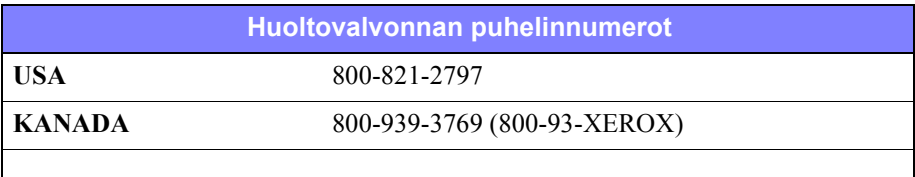

# <span id="page-6-6"></span><span id="page-6-3"></span>**DC-vihjeet**

Joukko aiemmin "DC-vihjeitä"-nimisinä tunnettuja ohjeasiakirjoja on saatavissa osoitteesta www.xerox.com/DocumentCentreFamily/Tips. Etsi haluamasi tuote ja seuraa DC Tips -linkkiä. *DC Tips* -asiakirjoissa annetaan tarkkoja teknisiä tietoja, jotka auttavat Xerox-järjestelmien käytössä ja konfiguroinnissa.

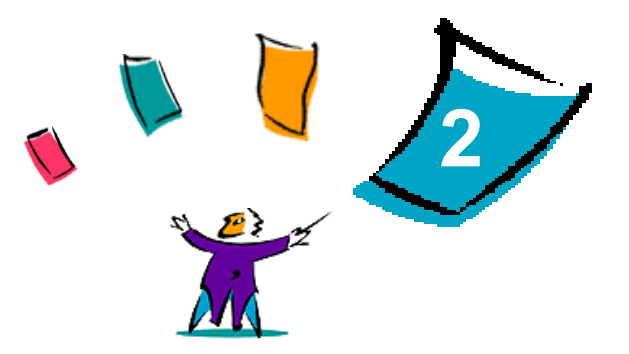

# <span id="page-8-1"></span><span id="page-8-0"></span>CentreWaren Macintosh-ajurien asennus

CentreWare Kirjoitin- ja faksiajurien CD-levyllä on useita mukautettuja kirjoitinajureita ja PPD-kirjoitinkuvaustiedostoja (PostScript Printer Description), jotka tukevat tulostusta Macintosh-työasemasta Xerox-järjestelmään.

Tässä luvussa kerrotaan, miten Xerox-järjestelmän ajurit ja PPD-tiedostot asennetaan Macintosh-ympäristössä. Yleisesti oheet koskevat versiota OS 9, jollei versiota OS 10 mainita erikseen.

#### *Mitä tämä luku sisältää?*

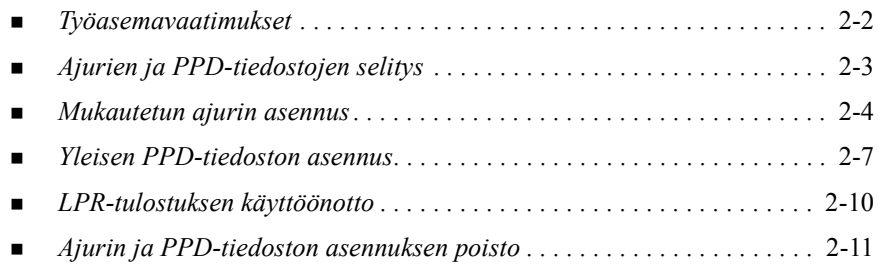

# <span id="page-9-2"></span><span id="page-9-0"></span>**Työasemavaatimukset**

CentreWaren Macintosh-kirjoitinajurien työasemaa koskevat vähimmäisvaatimukset ovat:

■ 4 megatavua RAM-muistia

**HUOM.** Ajurit eivät toimi työasemissa, joissa on 68 kilotavun muisti.

- 6,2 megatavua vapaata tilaa kiintolevyllä
- CD-asema tai pääsy CD-asemaan verkon kautta.

Alla olevassa taulukossa näytetään eri Macintosh-ympäristöihin sopivat mukautetut CentreWare 5.58 -kirjoitinajurit ja PPD-tiedostot. Huomaa, että OS X -ympäristöön on saatavissa vain yleinen PPD.

<span id="page-9-1"></span>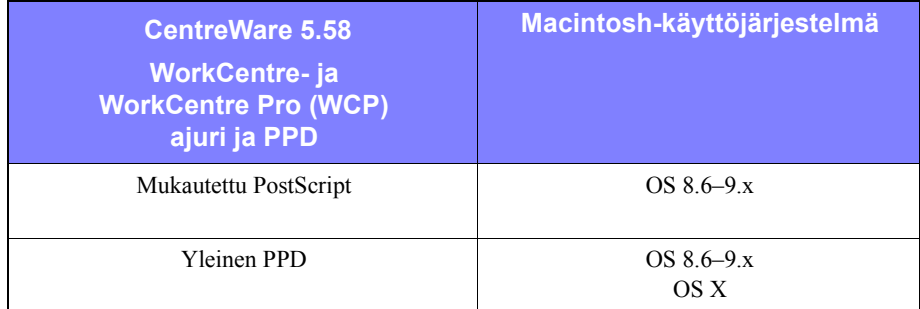

**Taulukko 2-1: Macintosh-ajurit ja PPD-tiedostot**

# <span id="page-10-3"></span><span id="page-10-0"></span>**Ajurien ja PPD-tiedostojen selitys**

PPD-tiedosto (PostScript Printer Description) on luettava tekstitiedosto, jota voidaan käyttää tulostusasetusten määrittämiseen PostScriptiä tulkitsevissa tulostinajureissa. Yleinen PPD ei tue kaikkia Xerox-järjestelmien erikoistoimintoja.

### <span id="page-10-4"></span><span id="page-10-1"></span>**Mukautettu ajuri ja PPD**

Jokaista tuettua Xerox-järjestelmää varten on oma mukautetun ajurin ja PPDtiedoston yhdistelmä. Näiden ajurien ja PPD-tiedostojen käyttö varmistaa, että käyttäjillä on tulostuksessa käytettävissään kaikki Xerox-järjestelmän toiminnot. Kun mukautettu ajuri asennetaan Macintosh-työasemaan, myös mukautettu PPD-tiedosto asennetaan.

### <span id="page-10-5"></span><span id="page-10-2"></span>**Yleinen PPD**

Jokaista tuettua Xerox-järjestelmää varten on myös yleinen PPD-tiedosto. Yleinen PPD on tarkoitettu niille käyttäjille, jotka eivät halua asentaa uutta ajuria työasemaansa tai jotka haluavat tulostaa käyttämällä Adobe PostScript 8.x- tai Apple LaserWriter 8.x -ajuria. Muista, että yleiset PPD-tiedostot tukevat rajoitettuja tulostusvaihtoehtoja, kuten nidontaa, kaksipuolista tulostusta, kuvalaadun säätöä ja tarkkuutta. Ne eivät mahdollista tiettyjä mukautetun ajurin tukemia erityistoimintoja, kuten kalvojen, erotinsivujen tai kansien tulostusta.

**HUOM.** Älä käytä yleistä PPD:tä mukautetun ajurin yhteydessä. Sitä tulee käyttää vain Adobe PostScript 8.x- tai Apple LaserWriter 8.x -ajurin yhteydessä.

# <span id="page-11-2"></span><span id="page-11-0"></span>**Mukautetun ajurin asennus**

Xeroxin asennusohjelma asentaa mukautetun ajurin ja PPD:n. Seuraavassa taulukossa on mukautetun Macintosh-kirjoitinajurin asennustiedosto kullekin tämän julkaisun Xerox-järjestelmälle. Ajurit ovat CentreWare Kirjoitin- ja faksiajurien CD-levyllä kansion ...\DRIVERS\MAC sisällä olevissa kansioissa.

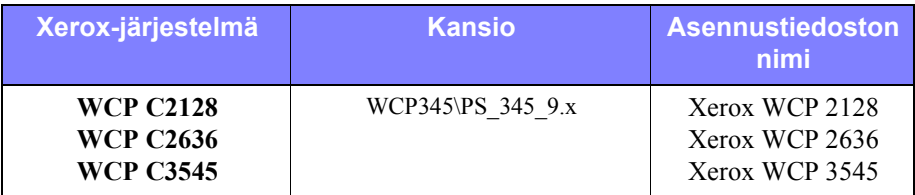

<span id="page-11-1"></span>**Taulukko 2-2: Macintosh-ajurien asennustiedostot**

## <span id="page-12-1"></span><span id="page-12-0"></span>**Mukautetun ajurin ja PPD-tiedoston asennus**

Varmista, että asennettava ajuri on saatavissa joko paikallisessa tai verkkoasemassa. Jos asennat CD-levyltä, kaksoisosoita **CD**-symbolia, kun se näkyy työpöydälläsi.

#### **Etsi ajurin asennustiedosto ja asenna ajuri näin:**

- 1 Selaa CD-levyltä tai levyaseman hakemistosta esiin **Drivers**-kansio. Kaksoisosoita **Drivers > Mac**.
- 2 Kaksoisosoita oman Xerox-järjestelmäsi kansiota.
- 3 Kaksoisosoita **PS\_***xxx\_***9.x**-kansiota (*xxx* on kirjoittimen malli). Ks. [Taulukko](#page-11-1)  [2-2 sivulla 2-4.](#page-11-1)
- 4 Kaksoisosoita **Xerox**-järjestelmän asennussymbolia. Esittelynäyttö avautuu.
- 5 Aloita asennus osoittamalla **Jatka**.
- 6 Hyväksy lisenssiehdot osoittamalla **Hyväksyn**.
- 7 Aloita asennus napsauttamalla **Asenna**. Noudata asennusohjelman ohjeita.
- 8 Näytössä kerrotaan asennuksen onnistuneen. Osoita **OK**.

Asennus on nyt valmis.

**HUOM.** Näyttöön avautuu PDF-muodossa oleva *Kirjoitin- ja faksiajurien opas*. Siinä esitellään kirjoitinajurit ja kerrotaan, miten eri tulostustoimintoja käytetään.

Jatka kohdasta *[PostScript-ajurin asetukset](#page-13-0)* sivulla 2-6.

# <span id="page-13-3"></span><span id="page-13-0"></span>**PostScript-ajurin asetukset**

<span id="page-13-4"></span>Asennusohjelma asentaa mukautetun ajurin ohella myös mukautetun PPD-tiedoston automaattisesti Kirjoitinkuvaukset-kansioon. Noudata seuraavia ohjeita liittääksesi kirjoitinajurin Xerox-järjestelmään ja säätääksesi sen asetukset.

**Tee mukautetun PPD:n asetukset näin:**

- 1 Valitse Valitsijasta Laser Writer 8 -ajuri. Varmista, että AppleTalk-vyöhyke on oikea. Jos verkossa on vain yksi vyöhyke, muita vyöhykkeitä ei ole käytettävissä.
- 2 Valitse Xerox-järjestelmän AppleTalk-nimi Valitse PostScript-kirjoitin -luettelosta.
- 3 Osoita **Luo**. Valitse näyttöön avautuvasta valintataulusta Xerox-järjestelmäsi mukainen PPD-tiedosto. Jos PPD ei ole välittömästi käytettävissä, selaa kohtaan: System Folder\Extensions\Printer Descriptions.
- 4 Osoita **Valitse PPD** ja valitse Xerox-järjestelmän mukautettu PPD. Osoita **Avaa**.
- 5 Valitse **Lisäasetukset** ja valitse Xerox-järjestelmän lisälaitteet. Napsauta **OK**.

**HUOM.** Jos ajurissa toimii kaksisuuntainen tiedonsiirto, osoita **Automaattinen**, jolloin lisälaitteet etsitään automaattisesti, tai valitse lisälaitteet manuaalisesti.

Kun kaksipuolinen tiedonsiirto on käytössä, lisälaitetiedot päivitetään ajuriin automaattisesti ja lisäksi saadaan tietoja kirjoittimen tilasta.

- <span id="page-13-1"></span>6 Napsauta **OK**. Sulje Valitsija. Uusi kirjoittimen symboli ilmestyy työpöydälle.
- 7 Avaa dokumentti sovelluksessa ja valitse **Arkisto > Tulosta**.
- 8 Valitse tulostusvalikosta **Plug-In-asetukset**.
- 9 Valitse **Tulostusaikaiset suotimet**.
- 10 Valitse käyttämäsi mukautetun PPD:n kohdalla oleva ruutu. Varmista, että vain yksi mukautettu PPD tulee valituksi. Valinnaisesti voit asentaa myös vesileimatoiminnon.
- <span id="page-13-2"></span>11 Tallenna PPD:n asetukset osoittamalla **Tallenna asetukset** ja **OK**.
- 12 Sulje valintataulu osoittamalla **Kumoa** tai **Tulosta**.

Mukautetun ajurin ja PPD-tiedoston asennus on nyt valmis. Xerox-järjestelmästä tulee oletuskirjoittimesi.

# <span id="page-14-4"></span><span id="page-14-0"></span>**Yleisen PPD-tiedoston asennus**

### <span id="page-14-1"></span>**Yleiset PPD-tiedostot**

Yleisiä PPD-tiedostoja voidaan käyttää yhdessä Apple LaserWriter- ja Adobe PostScript -ajurien kanssa. Ne on myös tarkoitettu käytettäviksi OS X -järjestelmissä.

Seuraavassa taulukossa on lueteltu tämän CentreWare-version yleiset PPD-tiedostot. Tiedostot ovat CentreWare Kirjoitin- ja faksiajurien CD-levyllä ..\DRIVERS\MACkansion sisällä olevissa kansioissa.

| <b>Xerox</b><br>järjestelmä                              | <b>Tiedoston</b><br>tyyppi              | <b>Kansio</b>                 | <b>Asennus-</b><br>tiedoston nimi             |
|----------------------------------------------------------|-----------------------------------------|-------------------------------|-----------------------------------------------|
| <b>WCP C2128</b><br><b>WCP C2636</b><br><b>WCP C3545</b> | Yleinen PS 3<br>PPD.<br>$OS 8.6 - OS X$ | WCP345\GenericPPD 345 8.6-9x  | XRXC2128.PPD<br>XRXCP2636.PPD<br>XRXC3545.PPD |
|                                                          |                                         | \WCP345\GenericPPD 345 Xv10.x | <b>WCP 345 DMG</b><br><b>WCP 345 DMG</b>      |

**Taulukko 2-3: Macintoshin PPD-tiedostot**

### <span id="page-14-3"></span><span id="page-14-2"></span>**PPD-tiedoston asennus OS 8.6–9.x -ympäristössä**

PPD-tiedostojen asentamiseen Mac 8.6-9.x -ympäristöön ei ole asennusohjelmaa. Tiedostot tulee kopioida vastaavaan tietokoneen hakemistoon.

#### **Asenna PPD-tiedosto OS 8.6–9.x -ympäristössä näin:**

- 1 Etsi halutut PPD-tiedostot CentreWare CD:ltä. Katso [Taulukko 2-3 sivulla 2-7](#page-14-3).
- 2 Kopioi tiedosto hakemistoon:

#### **[Kovalevy]:/Järjestelmäkansio/Laajennukset/Kirjoitinkuvaukset**

PPD on nyt käytettävissä ajurin yhteydessä.

# <span id="page-15-0"></span>**PPD-tiedoston asennus OS X -ympäristössä**

Xerox toimittaa asennusohjelman, jolla yleiset PPD:t asennetaan OS X -ympäristössä.

#### **Asenna PPD-tiedosto OS X -ympäristössä näin:**

- 1 Selaa asennettavan PPD-tiedoston .DMG-tiedosto esiin CentreWare Kirjoitin- ja faksiajurien CD:ltä. Ks. [Taulukko 2-3 sivulla 2-7](#page-14-3).
- 2 Kaksoisosoita .DMG-tiedostoa.

Esiin tulee kaksi .PKG-tiedostoa. Toinen asentaa PPD-tiedoston, toinen vihko- ja vesileimatoiminnot.

- 3 Kaksoisosoita oman järjestelmäsi mukaista PKG-tiedostoa ja seuraa asennusohjelman antamia ohjeita.
- 4 Jos haluat asentaa vihko- ja vesileimatoiminnot, kaksoisosoita **WCP\_Plugins.PKG** -tiedostoa asennusikkunassa ja seuraa ohjeita.

**HUOM.** Vihko- ja vesileimatoimintojen asentaminen edellyttää valvojan oikeuksia ja juurihakemiston käyttöoikeutta.

PPD-tiedostot kopioidaan hakemistoihin:

[Juuri] /Library/Printers/PPD Plugins/Xerox.Booklet.Plugin

[Juuri] /Library/Printers/PPD Plugins/Xerox.Watermark.Plugin

[Juuri] /Library/Printers/PPDs/Contents/Resources/<*kieli*>

# <span id="page-16-0"></span>**Yleisten PPD-tiedostojen asetukset**

<span id="page-16-1"></span>**HUOM.** Älä käytä yleisiä PPD-tiedostoja mukautettujen Xerox-ajureiden kanssa.

#### **Tee yleisen PPD:n asetukset näin:**

- 1 Valitse Valitsijasta LaserWriter 8- tai Adobe PS -ajuri. Varmista, että AppleTalkvyöhyke on oikea. Jos verkossa on vain yksi vyöhyke, muita vyöhykkeitä ei ole käytettävissä.
- 2 Valitse Xerox-järjestelmän AppleTalk-nimi Valitse PostScript-kirjoitin -luettelosta.
- 3 Osoita **Luo**. Valitse näyttöön avautuvasta valintataulusta Xerox-järjestelmäsi mukainen PPD-tiedosto.
- 4 Osoita **Valitse**.
- 5 Valitse **Asetukset** ja valitse Xerox-järjestelmäsi mukautettu PPD.
- 6 Valitse **Lisälaitteet**.

**HUOM.** Jos ajurissa toimii kaksisuuntainen tiedonsiirto, osoita **Automaattinen**, jolloin lisälaitteet etsitään automaattisesti, tai valitse lisälaitteet manuaalisesti.

Kun kaksipuolinen tiedonsiirto on käytössä, lisälaitetiedot päivitetään ajuriin automaattisesti ja lisäksi saadaan tietoja kirjoittimen tilasta.

- 7 Napsauta **OK**. Sulje Valitsija. Uusi kirjoittimen symboli ilmestyy työpöydälle.
- 8 Avaa dokumentti sovelluksessa ja valitse **Arkisto > Tulosta** testataksesi, että tulostus onnistuu.

# <span id="page-17-1"></span><span id="page-17-0"></span>**LPR-tulostuksen käyttöönotto**

LPR-tulostusta (tunnetaan myös nimellä IP-tulostus) tukee yleinen tulostuskirjasto (*PrintingLib*). LPR-tulostus asetetaan Työpöytäkirjoitintyökalulla OS 9 -ympäristössä ja Tulostuskeskuksella OS X -ympäristössä. Alla on ohjeet OS 9 -ympäristöä varten.

**HUOM.** Työpöytäkirjoitintyökalun versio 1.2 on saatavissa Applelta ja se toimitetaan Macintosh-käyttöjärjestelmän version 8.6 tai uudemman mukana. Työkalun versio 1.2 ei toimi käyttöjärjestelmäversiota 8.5 edeltävien versioiden yhteydessä.

#### **Aseta LPR-tulostus OS 9 -ympäristössä näin:**

- 1 Kaksoisosoita **Kovalevy**-symbolia.
- 2 Kaksoisosoita **Extra > Apple LaserWriter -ohjelmisto**. Sijainti vaihtelee OS9.x-version mukaan.
- 3 Kaksoisosoita **Työpöytäkirjoitintyökalu**. Uusi työpöytäkirjoitin -valintataulu avautuu.

**HUOM.** Jos Työpöytäkirjoitintyökalun symboli näkyy himmennettynä, käynnistä työasema uudestaan ja aloita uudelleen kohdasta 1.

- 4 Valitse LPR-tulostuksessa käytettävä kirjoitinajuri valikosta.
- 5 Valitse **Kirjoitin (LPR)** luodaksesi LPR:ää käyttävän työpöytäkirjoittimen. Napsauta **OK**.

Näyttöön tulee valintataulu, jossa voit:

- vahvistaa tai vaihtaa PPD-tiedoston
- vahvistaa tai vaihtaa LPR-kirjoittimen.

Jos et ole määrittänyt Internet-kirjoitinta, johon tulostat (toimialueen nimeä tai IP-osoitetta käyttämällä), osoita **Muuta**. Näyttöön tulee valintataulu, johon voit kirjoittaa Internet-kirjoittimen toimialueen nimen tai IP-osoitteen. Osoita **Vahvista** ja sitten **OK**.

- 6 Osoita **Luo**. Valitse nimi, jolla työpöytäkirjoitin tallennetaan.
- 7 Valitse kirjoittimen nimi. **Avaa**-painike muuttuu **Tallenna**-painikkeeksi.
- 8 Osoita **Tallenna**. Työpöytäkirjoittimen symboli ilmestyy työpöydälle. Sulje kaikki valintataulut.

# <span id="page-18-2"></span><span id="page-18-0"></span>**Ajurin ja PPD-tiedoston asennuksen poisto**

### <span id="page-18-1"></span>**Asennuksen poisto**

Asennuksen poisto Ajurit

#### **Poista mukautetun ajurin asennus näin:**

- 1 Avaa **Valitsija** Omenavalikosta ja tarkasta, että poistettavaa ajuria ei ole valittu oletusajuriksi.
- 2 Vedä poistettavien kirjoitinten symbolit **roskakoriin**.
- 3 Avaa **Järjestelmäkansio** ja kaksoisosoita kirjoittimien lisäohjelmia sisältävää kansiota (**Printing Plug-ins**). Hae esiin Xerox-järjestelmäsi tiedostot. Etsi seuraavia tiedostonimiä.
	- Xerox WCP C2128
	- $\blacksquare$  Xerox WCP C2636
	- $\blacksquare$  Xerox WCP C3545
	- **Next** Xerox Watermark
- 4 Valitse poistettavat tiedostot ja vedä ne hiirellä **roskakoriin**.
- 5 Avaa **Kirjoitinkuvaukset**-kansio ja valitse Xerox**-järjestelmän** PPD-tiedosto:
	- $\blacksquare$  WCP C2128
	- $\blacksquare$  WCP C2636
	- $\blacksquare$  WCP C3545
- 6 Siirrä tiedosto roskakoriin ja tyhjennä roskakori.

Ajurin asennus on nyt poistettu.

# <span id="page-19-1"></span><span id="page-19-0"></span>**PPD-tiedoston asennuksen poisto**

Asennuksen poisto PPD-tiedostot PPD-tiedostot on poistettava työasemasta käsin.

#### **Poista PPD-tiedoston asennus näin:**

- 1 Valitse **Etsi** Arkisto-valikosta.
- 2 Anna etsittävän PPD-tiedoston nimi ja paina **Enter**.
- 3 Valitse tiedosto kovalevyltä ja siirrä se roskakoriin.
- 4 Tyhjennä roskakori. PPD:n asennus on nyt poistettu.

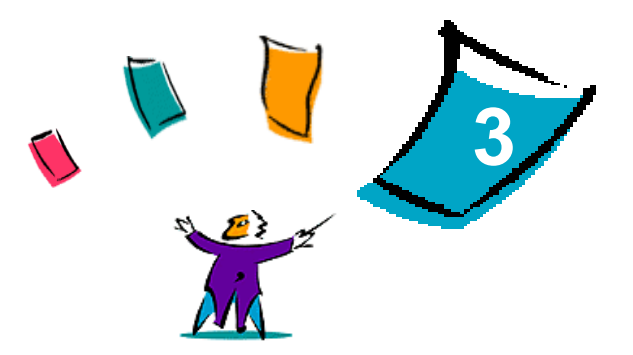

# <span id="page-20-1"></span><span id="page-20-0"></span>CentreWaren Macintosh-ajurien käyttö

Tässä luvussa kerrotaan, miten Xerox-kirjoittimen mukautettuja ajureita käytetään. Ohjeet koskevat tulostusta Microsoft Wordista OS 9 -käyttöjärjestelmäympäristössä. Muista sovelluksista tulostettaessa menettely voi olla erilainen.

**HUOM.** Mukautettua ajuria ei voi käyttää OS X -järjestelmissä. Niistä tulostettaessa voidaan käyttää yleistä PPD-tiedostoa.

#### *Mitä tämä luku sisältää?*

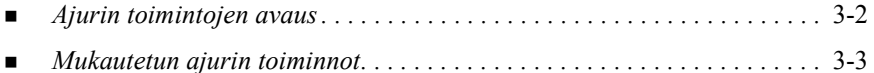

# <span id="page-21-1"></span><span id="page-21-0"></span>**Ajurin toimintojen avaus**

Seuraavassa kerrotaan, kuinka Xerox-järjestelmän ajuri avataan ja sen tulostustoimintoja käytetään. Useimmat toiminnot löytyvät Xerox-toiminnotvalintataulusta.

**HUOM.** Käytettävissä olevat tulostustoiminnot vaihtelevat Xerox-järjestelmän mukaan.

#### **Avaa ajurin toiminnot näin:**

- 1 Valitse sovelluksesta **Arkisto > Tulosta**. Tulostusvalintataulu avautuu. Valitse Xerox-järjestelmä avattavasta **Kirjoitin**-luettelosta.
- 2 Valitse valikosta **Xerox-toiminnot**.

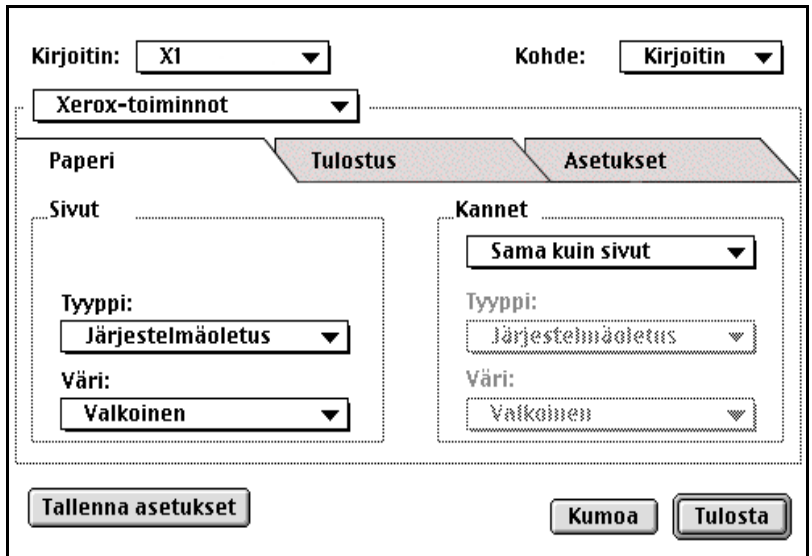

**Kuva 3-1: Xerox-toimintojen valintataulu**

# <span id="page-22-0"></span>**Mukautetun ajurin toiminnot**

### <span id="page-22-2"></span><span id="page-22-1"></span>**Tilikirjaus**

CentreWare Tilikirjaus antaa mahdollisuuden seurata Xerox-järjestelmän käyttöä käyttäjä- ja tilitunnuskohtaisesti. Kirjoitin kerää ja tallentaa tiedot, kun työt lähetetään, ja näin kustannusten seurannasta ja raportoinnista tulee olennainen osa tulostusta.

Sekä Xerox-järjestelmä että CentreWare-ajuri täytyy asettaa tilikirjausta varten.

#### **Ota tilikirjaus käyttöön näin:**

- 1 Valitse sovelluksesta **Arkisto > Tulosta**.
- 2 Valitse valikosta **Xerox-toiminnot**.
- 3 Valitse **Tulostus**.
- 4 Ota tilikirjaus käyttöön valitsemalla **Tilikirjaus** tai **Auditron**.

#### **Käytä tilikirjausta näin:**

- 1 Osoita **Tulosta**. Sinua pyydetään antamaan käyttäjätunnus ja tilitunnus.
- 2 Kirjoita käyttäjätunnus ja tilitunnus (jos järjestelmänvalvoja on antanut ne). Valitse tarvittaessa myös Tilityyppi.
- 3 Sulje valintataulu ja lähetä työ tulostettavaksi osoittamalla **OK**.

### <span id="page-23-3"></span><span id="page-23-0"></span>**Tummuus**

Tulosteiden tummuutta voidaan säätää seuraavien ohjeiden mukaan.

#### **Säädä tulosteiden tummuus näin:**

- 1 Valitse sovelluksesta **Arkisto > Tulosta**.
- 2 Valitse valikosta **Xerox-toiminnot**.
- 3 Valitse **Asetukset**.
- 4 Valitse haluttu tummuuden asetus **Kuvalaatu**-valikosta.
- 5 Osoita **Tulosta**.

**HUOM.** Ei käytettävissä värikirjoittimien kanssa.

### <span id="page-23-2"></span><span id="page-23-1"></span>**Tarkkuus**

Tulostuksen tarkkuutta (dpi eli dots per inch = pistettä tuumaa kohti) voidaan säätää. Mitä suurempi dpi-luku on, sitä selkeämpia ja terävämpiä tulosteista tulee.

**Säädä tulostuksen tarkkuus näin:**

- 1 Valitse sovelluksesta **Arkisto > Tulosta**.
- 2 Valitse valikosta **Xerox-toiminnot**.
- 3 Valitse **Asetukset**.
- 4 Valitse luetteloruudusta haluamasi **tarkkuus**.
- 5 Osoita **Tulosta**.

**HUOM.** Ei käytettävissä värikirjoittimien kanssa.

### <span id="page-24-1"></span><span id="page-24-0"></span>**Taustatulostus**

Kun tämä on valittu, voit jatkaa sovelluksen tai työaseman käyttämistä työn tulostuksen aikana. Muuten joudut odottamaan tulostuksen valmistumista.

#### **Aseta taustatulostus näin:**

- 1 Valitse sovelluksesta **Arkisto > Tulosta**.
- 2 Valitse valikosta **Taustatulostus**.
- 3 Valitse **tulostustavaksi Taustatulostus**.

**HUOM.** Tämä toiminto on oletuksena käytössä. Toiminnon poistaminen käytöstä mahdollistaa nopeamman tulostuksen.

## <span id="page-25-1"></span><span id="page-25-0"></span>**Erotinsivu**

Erotinsivu sisältää käyttäjää ja tulostustyötä koskevia tietoja. Se tulostetaan jokaisen työn alussa, ja sillä erotetaan työt toisistaan luovutusalustalla. Erotinsivujen tulostus voidaan valita (tai peruuttaa) useista paikoista, kuten CentreWare-ajurista, Xeroxkirjoittimesta, sovelluksesta tai verkko-ohjelmistosta.

CentreWare-ajurin oletusasetus on, että erotinsivu tulostetaan jokaisen tulostettavan työn mukana. Kun erotinsivun tulostus on otettu käyttöön myös Xerox-laitteen ohjaustaulusta, erotinsivu tulostetaan aina. Jos toiminto poistetaan käytöstä joko ajurista tai Xerox-laitteen ohjaustaulusta, erotinsivuja ei tulosteta.

Myös joistakin muiden valmistajien sovelluksista voidaan asettaa erotinsivu tulostumaan joko yhden tai kaikkien töiden mukana.

Lisäksi on mahdollista konfiguroida verkko-ohjelmisto niin, että erotinsivu tulostetaan aina jokaisen työn mukana. Sivua saatetaan käyttää tulostusmäärien valvontaan.

**HUOM.** Ota yhteys verkon- tai järjestelmänvalvojaan, jos erotinsivu tulostuu edelleen, vaikka olet peruuttanut sen.

#### **Estä erotinsivun tulostus näin:**

- 1 Valitse sovelluksesta **Arkisto > Tulosta**.
- 2 Valitse valikosta **Xerox-toiminnot**.
- 3 Valitse **Asetukset**.
- 4 Estä erotinsivun tulostus peruuttamalla valinta ruudusta **Pyydä erotinsivua**.
- 5 Osoita **Tallenna asetukset**, mikäli haluat tallentaa asetuksen kaikkia myöhempiä töitä varten.

# <span id="page-26-0"></span>**Värinkorjaus**

Värinkorjauksella voidaan säätää tulosteiden värejä tarpeen mukaan. Valittavissa ovat seuraavat vaihtoehdot:

- **Autom.**—optimoi tulostettavan asiakirjan ulkonäön. Tämä vaihtoehto tuottaa kirkkaita, peitteisiä värejä. Tätä pitäisi käyttää tulostettaessa töitä, jotka sisältävät erityyppisiä sivuja tai diagrammien kaltaista grafiikkaa.
- **sRGB**—Tämä tuottaa värejä, jotka mahdollisimman tarkkaan vastaavat näytön RGB-väreja. (Ei käytettävissä kaikissa ajureissa.)
- **Faksimusta**—optimoi tulostuksen faksille sopivaksi.
- **Mustavalko**—muuntaa kaikki värit vastaaviksi harmaasävyiksi. Värivaihtelut esitetään harmaan tummuusasteina.
- **Ei**—Tulosteiden värejä ei korjata.

**HUOM.** Värinkorjaus ei ole käytettävissä mustavalkokirjoittimissa.

#### **Aseta värinkorjaus näin:**

- 1 Valitse sovelluksesta **Arkisto > Tulosta**.
- 2 Valitse valikosta **Xerox-toiminnot**.
- 3 Valitse **Asetukset**.
- 4 Valitse haluttu värinkorjauksen vaihtoehto.
- 5 Osoita **Tulosta**.

# <span id="page-27-1"></span><span id="page-27-0"></span>**Ajastettu tulostus**

Ajastettu tulostus Työ voidaan tulostaa ajastettuna eli määrättyyn aikaan myöhemmin.

#### **Ajasta tulostus näin:**

- 1 Valitse sovelluksesta **Arkisto > Tulosta**.
- 2 Valitse valikosta **Xerox-toiminnot**.
- 3 Valitse **Tulostus**.
- 4 Valitse Työn tyyppi -ruudusta **Ajastettu tulostus**.
- 5 Aseta kellonaika.
- 6 Osoita **Tulosta**. Työ pidätetään Xerox-järjestelmässä ja tulostetaan ilmoitettuna aikana.

# <span id="page-28-0"></span>**Viimeistelytoiminnot**

Xerox-järjestelmissä on käytettävissä erilaisia viimeistelytoimintoja kuten tulosteiden rei'itys, limitys ja nidonta sekä tulostus vihkoksi.

Taulukossa 3-1 luetellaan eri viimeistelylaitteet ja kunkin laitteen toiminnot. Vain yksi viimeistelylaite voi olla kerralla asennettuna kirjoittimeen. Kysy Xeroxin edustajalta, mitkä viimeistelylaitteet ovat käytettävissä sinun Xerox-järjestelmääsi.

| <b>Viimeistely-</b>                         |                                                                 | Viimeistelytoiminnot |          |                                     |                    |              |                     |  |
|---------------------------------------------|-----------------------------------------------------------------|----------------------|----------|-------------------------------------|--------------------|--------------|---------------------|--|
| laite                                       | <b>Luovutusalusta</b>                                           | Limitys              | Rei'itys | Kulma-/takareuna-<br>kaksoisnidonta | Monta nitomanastaa | Vihkotaitto  | <u>Vihkonidonta</u> |  |
| Office-<br>viimeistelylaite                 | Yläalusta                                                       | $\mathbf{x}$         | X        | $\mathbf{x}$                        | X                  | $\mathbf{x}$ | $\mathbf{x}$        |  |
|                                             | Nippuluovutusalusta                                             | OK                   | OK       | OK.                                 | X                  | X            | X                   |  |
| <b>Advanced Office</b><br>-viimeistelylaite | Yläalusta                                                       | X                    | OK       | X                                   | X                  | X            | X                   |  |
|                                             | Nippuluovutusalusta 1                                           | OK                   | OK       | OK                                  | OK                 | X            | X                   |  |
|                                             | Nippuluovutusalusta 2                                           | OK                   | OK       | OK.                                 | OK                 | X            | X                   |  |
| Professional-<br>viimeistelylaite           | Yläluovutusalusta                                               | $\mathbf x$          | OK       | X                                   | X                  | X            | X                   |  |
|                                             | Nippuluovutusalusta                                             | OK                   | OK       | OK                                  | OK                 | $\mathbf{x}$ | X                   |  |
|                                             | Vihkoluovutusalusta (näkyy<br>vain, kun vihkotaitto on valittu) | X                    | X        | X                                   | $\mathbf x$        | OK           | OK                  |  |

**Taulukko 3-1: Viimeistelytoiminnot**

#### <span id="page-29-3"></span><span id="page-29-0"></span>**Limitys**

Limitys Tulosteniput luovutetaan limittäin luovutusalustalle, mikä helpottaa nippujen lajittelua ja käsittelyä. Limitys on oletusasetus. Se peruutetaan poistamalla valintamerkki Xerox-toimintojen Asetukset-välilehden Pyydä limitystä -valintaruudusta.

**Valitse tulosteiden limitys näin:**

- 1 Valitse sovelluksesta **Arkisto > Tulosta**.
- 2 Valitse valikosta **Xerox-toiminnot**.
- 3 Valitse **Asetukset**.
- 4 Merkitse **Pyydä limitystä** -valintaruutu.
- 5 Osoita **Tulosta**.

#### <span id="page-29-2"></span><span id="page-29-1"></span>**Lajittelu ja nidonta**

Tulosteet voidaan lajitella ja nitoa. Useimmiten valittavissa on nidonta 1 tai 2 nitomanastalla. Jotkin Xerox-järjestelmät voivat nitoa usealla nitomanastalla sen mukaan, minkätyyppinen paperi on valittu ja minkälainen viimeistelylaite kirjoittimeen on asennettu.

Kun *Lajittelu* valitaan, tulostetut sivut ovat alkuperäisten sivujen mukaisina sarjoina (1,2,3...1,2,3...). Kun *Ei lajittelua* valitaan, kunkin alkuperäisen sivun kopiot tulostetaan omana nippunaan  $(1,1,1...2,2,2...3,3,3)$ .

- **Lajittelu, 1 nitomanasta** Yksi nitomanasta sijoitetaan pitkä tai lyhyt reuna edellä syötettyjen pysty- tai vaakasuuntaisten arkkien vasempaan yläkulmaan.
- **Lajittelu, 2 nitomanastaa** Sijoittaa kaksi nitomanastaa sivun samalle reunalle.
- **Lajittelu, 4 nitomanastaa** Arkkeihin sijoitetaan 4 nitomanastaa paperin koon mukaan. Tämä vaihtoehto ei ole käytettävissä kaikissa viimeistelylaitteissa.

**HUOM.** Nitomanastan paikka voi vaihdella muiden asetusvalintojen vuoksi (esim. sivun pyöritys tai monen sivun tulostus samalle arkille).

**Valitse lajittelu ja nidonta näin:**

- 1 Valitse sovelluksesta **Arkisto > Tulosta**.
- 2 Valitse valikosta **Xerox-toiminnot**.
- 3 Valitse **Tulostus**.
- 4 Valitse **Nidonta/luovutusvalinnat**-valikosta haluttu lajittelu- ja nidontavaihtoehto.
- 5 Osoita **Tulosta**.

#### <span id="page-30-1"></span><span id="page-30-0"></span>**Rei'itys**

Joissakin viimeistelylaitteissa on rei'itin, joka tekee tulosteisiin kaksi, kolme tai neljä reikää. Viimeistelylaitteen tyyppi määrää reikien määrän, eikä sitä voi muuttaa ohjelmiston kautta.

**HUOM.** Rei'ittimen sisältävä viimeistelylaite on pitänyt valita kirjoittimen lisälaitteeksi Valitsijasta, jotta työ voitaisiin rei'ittää.

#### **Valitse rei'itys näin:**

- 1 Valitse sovelluksesta **Arkisto > Tulosta**.
- 1 Valitse valikosta **Xerox-toiminnot**.
- 2 Valitse **Tulostus**.
- 3 Valitse **Taitto/rei'itys**-valikosta haluttu rei'itysvaihtoehto.
- 4 Osoita **Tulosta**.

#### <span id="page-31-2"></span><span id="page-31-0"></span>**Tulostus vihkoksi**

#### <span id="page-31-1"></span>*Vihkon viimeistely*

Vihko voidaan haluttaessa taittaa. Se voidaan myös nitoa tai jättää nitomatta. Nämä vaihtoehdot ovat käytettävissä vain, kun paperi syötetään lyhyt reuna edellä.

#### **Taita tai nido vihko näin:**

- 1 Valitse sovelluksesta **Arkisto > Tulosta**.
- 2 Valitse **Xerox-toiminnot**.
- 3 Valitse **Tulostus**.
- 4 Valitse halutut asetukset kohdista **Nidonta/luovutusvalinnat** ja **Taitto/rei'itys**.

**HUOM. Vihkotaitto** ja **Vihkonidonta ja -taitto** ovat dynaamisia asetuksia. Kun Arkin määrittelystä on valittu Vihko, taittoasetus ilmestyy automaattisesti Taittovalikkoon. Vaihtoehdot vaihtelevat sen mukaan, mikä asetus on valittu Nidonta/ luovutusvalinnoista.

Esimerkki: Jos valittuna on Lajittelu, 2 nitomanastaa, käytettävissä on ainoastaan Vihkonidonta ja -taitto. Jos taas valittuna on Lajittelu, ainoa taittovaihtoehto on Vihkotaitto.

#### 5 Osoita **Tulosta**.

**HUOM.** Enintään viisi arkkia voidaan taittaa. Jos arkkeja on enemmän, taitto peruuntuu ja työ luovutetaan vaihtoehtoiselle luovutusalustalle.

# <span id="page-32-1"></span><span id="page-32-0"></span>**Kirjasinasetukset**

Kirjasinasetuksilla voit määrätä, minkätyyppinen kirjasin ladataan kirjoittimeen. Voit määrätä, ladataanko tarvittavat kirjasimet ja luodaanko Type 42 -kirjasimet.

#### **Määritä kirjasinten latausasetukset näin:**

- 1 Valitse sovelluksesta **Arkisto > Tulosta**.
- 2 Valitse valikosta **Kirjasinasetukset**.
- 3 Valitse **Merkitse kirjasimet**, jos haluat, että kirjasinnäppäimet merkitään PostScript-tulostuksessa.
- 4 Valitse ladattavien kirjasimien muoto: **Type 1** tai **TrueType**.
- 5 Valitse **Lataa aina tarvittavat kirjasimet**, jos haluat varmistaa kirjasinten latauksen.
- 6 Valitse **Älä luo Type 42 -kirjasimia**, jos et halua kirjoittimen käyttävän TrueType 42 -kirjasimia.
- 7 Osoita **Tulosta**.

# <span id="page-33-3"></span><span id="page-33-0"></span>**Työn loki**

Työn loki Tällä toiminnolla voidaan määrittää, miten mahdollisia PostScript-virheitä käsitellään.

**Määritä PostScript-virheiden käsittelytapa näin:**

- 1 Valitse sovelluksesta **Arkisto > Tulosta**.
- 2 Valitse valikosta **Työn loki**.
- 3 Valitse PostScript-virheiden käsittelytapa.
- 4 Ilmoita, haluatko luoda työn kopioita vai lokeja.
- 5 Vahvista työnkuvauskansio, johon työn dokumentit tallennetaan. Halutessasi vaihda kansiota osoittamalla **Muuta**.
- 6 Osoita **Tulosta**.

### <span id="page-33-2"></span><span id="page-33-1"></span>**Monta sivua arkille**

Monta sivua arkille Yhdelle arkille voidaan tulostaa enemmän kuin yksi sivu.

**Tulosta monta sivua yhdelle arkille näin:**

- 1 Valitse sovelluksesta **Arkisto > Tulosta**.
- 2 Valitse **Asemointi**.
- 3 Valitse sivujen määrä arkkia kohti.
- 4 Valitse suunta eli luetaanko arkille tulostettavia sivuja pysty- vai vaakasuunnassa.
- 5 Valitse sivujen ympärille tuleva ääriviiva.
- 6 Osoita **Tulosta**.

### <span id="page-34-1"></span><span id="page-34-0"></span>**Kannet**

Kansilehdet Tulosteisiin voidaan lisätä etu- ja/tai takakansi, jonka tyyppi ja väri valitaan seuraavien ohjeiden mukaan.

**Valitse kannet näin:**

- 1 Valitse sovelluksesta **Arkisto > Tulosta**.
- 2 Valitse valikosta **Xerox-toiminnot**.
- 3 Valitse **Paperi**.
- 4 Valitse **Kannet**-valikosta haluamasi kansivaihtoehto.
- 5 Valitse paperin **Tyyppi**.
- 6 **Valitse paperin** Väri.

Varmista, että valittua paperia on pantu Xerox-järjestelmän paperialustalle.

7 Osoita **Tulosta**.

**HUOM.** Yksipuolisessa tulostuksessa asiakirjan ensimmäinen ja viimeinen sivu tulostetaan kansilehdille.

Kaksipuolisessa tulostuksessa asiakirjan ensimmäinen sivu tulostetaan kansilehden etusivulle ja toinen sivu kansilehden takasivulle. Jos halutaan, että etukannen takasivu on tyhjä, asiakirjan ensimmäisen sivun perään on lisättävä tyhjä sivu.

Jos asiakirjassa on pariton määrä sivuja, lisää tyhjä sivu ennen viimeistä sivua. Tämä varmistaa, että asiakirjan viimeinen sivu tulostetaan aina takakannen takasivulle.

# <span id="page-35-1"></span><span id="page-35-0"></span>**Tulostus tiedostoon**

Tällä asetuksella asiakirja tulostetaan PostScript- tai Encapsulated PostScript (EPS) -tiedostoon. Voit asettaa tulostuksen nopeuden tai tiedoston siirrettävyyden.

#### **Lähetä työ PostScript- tai EPS-tiedostoon näin:**

- 1 Valitse sovelluksesta **Arkisto > Tulosta**.
- 2 Valitse Kohde-ruudusta **Tiedosto**.
- 3 Valitse tulostusvalikosta **Tallenna tiedostoon**.
- 4 Valitse Tallenna nimellä -valikosta **PS-tiedosto** tai **EPS-tiedosto**.
- 5 Valitse haluttu **PostScript Level**.
- 6 Tarvittaessa valitse **Muoto**.
- 7 Ilmoita, haluatko tallentaa kirjasimet tiedostoon.
- 8 Osoita **Tallenna asetukset**, mikäli haluat tallentaa nämä asetukset myöhempiä töitä varten.
- 9 Tulosta dokumentti tiedostoon osoittamalla **Tallenna**.

### <span id="page-36-1"></span><span id="page-36-0"></span>**Kuvalaatu**

Tulosteiden kuvalaatua voidaan säätää valitsemalla seuraavista:

- **Parannettu**  Käytetään väritulostuksessa. (Vain PostScript.)
- **Tavallinen**  Tuottaa korkeatasoisia mustavalko- ja väritulosteita.
- **Värinsäästö**  Kirjoittimen värijauhetta voidaan säästää tulostamalla vedostarkkuudella. Tätä vaihtoehtoa suositellaan, kun halutaan tarkastaa mustavalkoisten asiakirjojen sisältö ja ulkoasu.

**HUOM.** Kuvalaatuasetukset vaihtelevat jonkin verran eri ajureissa.

#### **Säädä kuvalaatua näin:**

- 1 Valitse sovelluksesta **Arkisto > Tulosta**.
- 2 Valitse valikosta **Xerox-toiminnot**.
- 3 Valitse **Asetukset**.
- 4 Jos haluat säästää väriä, valitse **Vedoslaatu**-ruutu.
- 5 Osoita **Tulosta**.

### <span id="page-37-1"></span><span id="page-37-0"></span>**Vedostulostus**

Työ, josta tulostetaan monta kopiota, voidaan lähettää Xerox-järjestelmään niin, että siitä tulostetaan ensin yksi vedoskappale. Loput kopiot pidätetään Xeroxjärjestelmässä ja tulostetaan käyttäjän valinnan mukaan vasta vedoksen tarkastamisen jälkeen.

#### **Tulosta vedos näin:**

- 1 Valitse sovelluksesta **Arkisto > Tulosta**.
- 2 Valitse valikosta **Xerox-toiminnot**.
- 3 Valitse **Tulostus**.
- 4 Valitse Työn tyyppi -ruudusta **Vedos**.
- 5 Lähetä työ tulostettavaksi. Työstä tulostetaan yksi vedoskappale näytteeksi. Muut kopiot säilytetään Xerox-järjestelmässä.
- 6 Tarkasta vedos ennen työn jatkamista.

#### **Tee työ loppuun näin:**

- 1 Mene Xerox-järjestelmän ääreen ja näppää ohjaustaulusta **Töiden tila**.
- 2 Valitse työ koskettamalla sen nimeä.
- 3 Näppää **Vapauta**, jos haluat tulostaa työn, tai **Poista**, jos haluat poistaa työn.

# <span id="page-38-1"></span><span id="page-38-0"></span>**Suojattu tulostus**

Suojattu tulostus Työ voidaan säilyttää Xerox-järjestelmän sisäisessä jonossa, kunnes olet valmis noutamaan sen.

Suojatun tulostustyön lähettämiseen tarvitaan 4–10-numeroinen suojaustunnus. Järjestelmänvalvoja määrää, kuinka monta numeroa tunnuksessa on.

#### **Tulosta luottamuksellinen työ näin:**

- 1 Valitse sovelluksesta **Arkisto > Tulosta**.
- 2 Valitse valikosta **Xerox-toiminnot**.
- 3 Valitse **Tulostus**.
- 4 Valitse Työn tyyppi -ruudusta **Suojattu tulostus**.
- 5 Anna **suojaustunnus**.
- 6 Osoita **Tulosta**. Tulostustyö säilytetään Xerox-järjestelmän tulostusjonossa, kunnes vapautat sen Xerox-järjestelmän ohjaustaulusta.

#### **Vapauta työ näin:**

- 1 Siirry Xerox-kirjoittimen luokse. Valitse ohjaustaulusta **Töiden tila**.
- 2 Valitse työ koskettamalla sen nimeä.
- 3 Jatka työtä koskettamalla **Vapauta**.
- 4 Anna tunnuksesi numeronäppäimistä ja kosketa **Valmis**. Työ tulostetaan.

## <span id="page-39-1"></span><span id="page-39-0"></span>**Luovutuspaikan valinta**

Voit valita, mille Xerox-järjestelmän alustalle dokumenttisi tulostetaan.

#### **Valitse luovutuspaikka näin:**

- 1 Valitse sovelluksesta **Arkisto > Tulosta**.
- 2 Valitse valikosta **Xerox-toiminnot**.
- 3 Valitse **Tulostus**.
- 4 Valitse luovutuspaikka Luovutusalusta-valikosta.
- 5 Osoita **Tulosta**.

# <span id="page-40-3"></span><span id="page-40-0"></span>**Kalvojen väliarkit**

Piirtoheitinkalvot Piirtoheitinkalvojen väliin voidaan sijoittaa paperiset väliarkit.

#### **Lisää kalvoihin väliarkit näin:**

- 1 Valitse sovelluksesta **Arkisto > Tulosta**.
- 2 Valitse valikosta **Xerox-toiminnot**.
- 3 Valitse **Asetukset**.
- 4 Valitse Kalvojen väliarkit -valikosta **Ei** tai **Tyhjä**.
- 5 Osoita **Väri** ja valitse väri.
- 6 Osoita **Tulosta**.

## <span id="page-40-2"></span><span id="page-40-1"></span>**Kaksipuolinen tulostus**

Tällä asetuksella työ voidaan tulostaa arkin molemmille puolille. Työ voidaan tulostaa joko niin, että se avautuu kuin kirja, **2-puolinen (lyhyt reuna)** tai kuin kalenteri, **2-puolinen (pitkä reuna)**.

#### **Tulosta paperin molemmille puolille näin:**

- 1 Valitse sovelluksesta **Arkisto > Tulosta**.
- 2 Valitse valikosta **Xerox-toiminnot**.
- 3 Valitse **Tulostus**.
- 4 Valitse 2-puolinen tulostus -ruudusta **2-puolinen (lyhyt reuna)** tai **2-puolinen (pitkä reuna)**.
- 5 Osoita **Tulosta**.

### <span id="page-41-4"></span><span id="page-41-0"></span>**Vesileimat**

#### <span id="page-41-5"></span><span id="page-41-1"></span>**Vesileimatoiminnon käyttöönotto**

Jotta vesileimoja voisi käyttää, Xerox Vesileimat -toiminto on otettava käyttöön. Katso työvaiheet [7](#page-13-1)-[12](#page-13-2) kohdassa *[PostScript-ajurin asetukset](#page-13-3)* sivulla 2-6.

**HUOM.** Bittikarttavesileimojen käyttö ja valinta edellyttää, että vesileimatoiminnolla on oltava lukuoikeudet koko polkuun, jossa bittikartta sijaitsee. Vaikka voisit selata bittikarttakuvaan ja katsoa sitä, kuvaa ei voi käyttää vesileimana, jollei vesileimatoiminnolla ole samoja oikeuksia samaan polkuun. Kannattaa ehkä sijoittaa vesileimoina käytettäväksi aiotut bittikartat kotihakemiston julkiseen kansioon.

#### <span id="page-41-3"></span><span id="page-41-2"></span>**Vesileiman tulostus**

Dokumentin ensimmäiselle tai kaikille sivuille voidaan tulostaa vesileima. Kerran luotua vesileimaa voidaan käyttää missä tahansa dokumentissa.

Vesileima-luettelossa näkyvät käytettävissä olevat vesileimat. Luettelosta valittu vesileima tulostetaan dokumenttiin.

**HUOM.** Kaikki sovellukset eivät tule vesileimojen tulostusta.

#### **Tulosta vesileima näin:**

- 1 Valitse sovelluksesta **Arkisto > Tulosta**.
- 2 Valitse valikosta **Xerox Vesileimat**.
- 3 Valitse Vesileima-valintataulusta haluttu vesileima ja tee siihen liittyvät tulostusasetukset.
	- **Vain 1. sivulle** Vesileima tulostetaan vain dokumentin ensimmäiselle sivulle.
	- **Tulosta etualalle**  Vesileima tulostetaan muun tekstin tai grafiikan päälle. Jos valinta poistetaan, vesileima tulostetaan muun grafiikan ja tekstin alle.
- 4 Jos haluat muokata vesileimaa, valitse se luettelosta ja osoita **Muokkaa**.
- 5 Jos haluat luoda uuden vesileiman, osoita **Uusi**.
- 6 Jos haluat poistaa vesileiman luettelosta, valitse se ja osoita **Poista**.
- 7 Sulje valintataulu osoittamalla **Tulosta**.

#### <span id="page-43-1"></span><span id="page-43-0"></span>**Vesileiman luonti ja muokkaus**

Voit avata vesileimaeditorin valitsemalla Uusi tai Muokkaa Vesileima-valintataulusta. Editorilla voit määrittää vesileiman ominaisuuksia. Käsiteltävää vesileimaa voidaan tarkastella esikatseluikkunassa.

#### **Luo vesileima tai muokkaa vesileimaa näin:**

- 1 Jos luot uutta vesileimaa, anna sille nimi Nimi-kenttään. Tätä nimeä käytetään vesileiman tunnistamiseen.
- 2 Tee Sisältö-alueella jompikumpi seuraavista:
	- Valitse **Teksti** ja kirjoita vesileiman teksti Teksti-kenttään. Jos haluat muuttaa tekstin ulkoasua, osoita **Kirjasin** ja valitse uusi kirjasin, koko jne.
	- Valitse **Kuva** ja ilmoita, mitä kuvaa haluat käyttää vesileimana. Etsi vesileiman sisältävä tiedosto osoittamalla **Valitse tiedosto**.
- 3 Aseta liukusäätimestä, missä kulmassa haluat vesileiman olevan sivulla.
	- **0** Teksti on vaakasuorassa.
	- **-90** Teksti kallistetaan oikealle 90 asteen kulmaan.
	- **90**  Teksti kallistetaan vasemmalle 90 asteen kulmaan.
- 4 Aseta vesileiman tiheys (tummuus) käyttämällä liukusäädintä tai numerokenttää. Tästä säädetään vesileiman sävyn läpinäkyvyyttä. Tiheysasteen valintaan voidaan käyttää joko vierityspalkkia tai numerokenttää. 100 %:n tiheys luo täysin läpinäkymättömän vesileiman. Alle 100 %:n asetukset vaalentavat vesileimaa eli vähentävät sen tulostuksessa käytettävän värijauheen määrää.
- 5 Valitse vesileiman suunta sivulla (**Pysty** tai **Vaaka**). Jos haluat vesileiman keskelle sivua, valitse **Keskitä**.
- 6 Sulje Vesileimaeditori ja palaa Vesileima-valintatauluun osoittamalla lopuksi **Tallenna**.

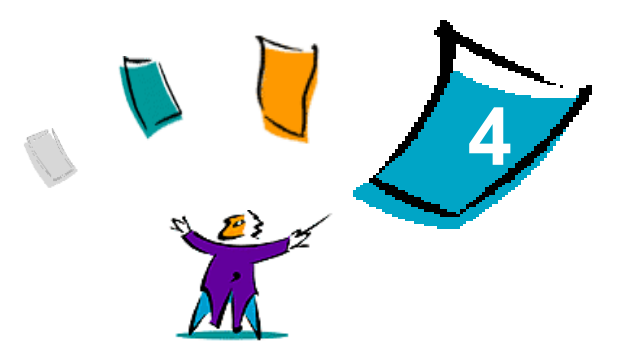

# <span id="page-44-1"></span>Macintosh-kirjoitinapuohjelma

<span id="page-44-0"></span>Macintosh-kirjoitinapuohjelma on CentreWare-ohjelma, jonka avulla verkonvalvojat voivat muuttaa AppleTalk-verkkoon asennetun Xerox-kirjoittimen nimeä tai AppleTalk-vyöhykettä. Sillä voi myös tarkistaa kirjoittimen ominaisuudet, tulostaa listan kirjoittimeen asennetuista kirjasimista sekä lähettää PostScript-tiedostoja tai osia PostScript-tiedostosta kirjoittimeen. Käytä Macintosh-kirjoitinapuohjelmaa aina, kun haluat muuttaa kirjoittimen AppleTalk-vyöhykettä tai nimeä Macintoshtyöasemasta.

#### *Mitä tämä luku sisältää?*

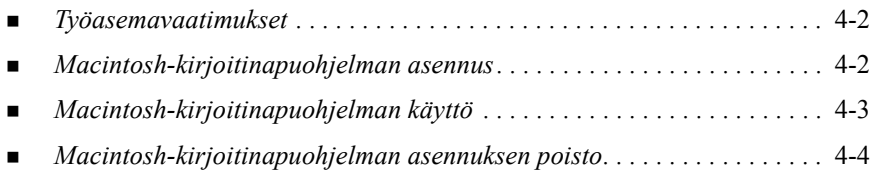

# <span id="page-45-3"></span><span id="page-45-0"></span>**Työasemavaatimukset**

Macintosh-kirjoitinapuohjelman asennuksen ja käytön vähimmäisvaatimukset ovat:

- vähintään 800 kilotavua vapaata tilaa kovalevyllä
- Macintosh-käyttöjärjestelmä OS 7.6–9.x
- CD-asema tai pääsy CD-asemaan verkon kautta

# <span id="page-45-2"></span><span id="page-45-1"></span>**Macintosh-kirjoitinapuohjelman asennus**

Macintosh-kirjoitinapuohjelma asennetaan seuraavien ohjeiden mukaan. Asennuksessa ohjelma kopioidaan työasemaan.

#### **Asenna ohjelma näin:**

- 1 Aseta CentreWare Kirjoitin- ja faksiajurien CD-levy levyasemaan.
- 2 Selaa esille ...\Drivers\Mac\Printer Utility Mac 8.6-9.x.
- 3 Paikanna **Xerox Printer Utility** ja **puReadMe**-tiedostot.
- 4 Kopioi nämä tiedostot työaseman kovalevylle.

# <span id="page-46-0"></span>**Macintosh-kirjoitinapuohjelman käyttö**

#### **Käytä kirjoitinapuohjelmaa näin:**

- <span id="page-46-1"></span>1 Käynnistä **kirjoitinapuohjelma** kaksoisosoittamalla **Xerox Printer Utility** -symbolia työpöydällä.
- 2 Osoita haluamaasi AppleTalk-vyöhykettä saadaksesi luettelon tunnetuista PostScript-kirjoittimista.

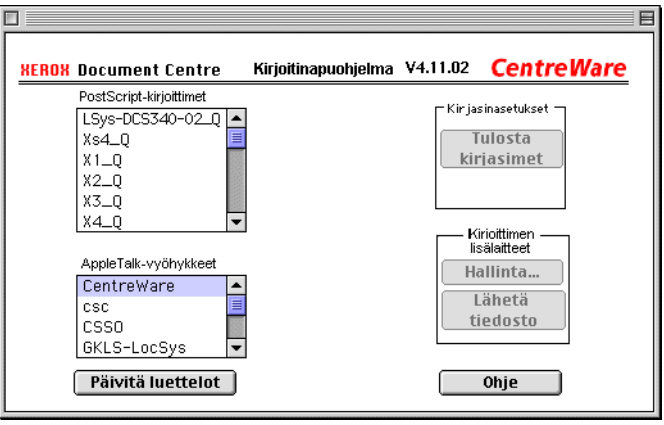

#### **Kuva 4-1: Macintosh-kirjoitinapuohjelma**

- 3 Osoita **Ohje** saadaksesi lisätietoja apuohjelmasta. Apuohjelman avulla voidaan esimerkiksi:
	- tarkastella kirjoittimen ominaisuuksia
	- tulostaa luettelo kirjoittimen kirjasimista
	- lähettää PostScript-tiedostoja tai osia PostScript-tiedostosta kirjoittimeen
	- vaihtaa kirjoittimen AppleTalk-vyöhykettä
	- antaa kirjoittimelle uusi nimi

**HUOM.** Kirjoittimen nimessä voi käyttää vain aakkosnumeerisia merkkejä. Merkkejä: **# sarkain . ( ) - ;** ei tueta. Niiden käyttö kirjoittimen nimessä estää kirjoittimen käytön.

Xerox-järjestelmä on käynnistettävä uudelleen, jos asetuksia muutetaan.

# <span id="page-47-1"></span><span id="page-47-0"></span>**Macintosh-kirjoitinapuohjelman asennuksen poisto**

- **Poista kirjoitinapuohjelman asennus näin:**
	- 1 Etsi **kirjoitinapuohjelman** tiedostot työpöydältä tai kiintolevyltä.
	- 2 Valitse **Xerox Printer Utility** ja **puReadMe**-tiedostot ja vedä ne **Roskakoriin**.
	- 3 Avaa Järjestelmäkansio, valitse **Asetukset** ja poista Xerox WCP Utility Preferences.

**HUOM.** Jos et ole käyttänyt Macintosh-kirjoitinapuohjelmaa, Xerox WCP Utility Preferences -tiedostoa ei ole luotu eikä sitä siis tarvitse poistaakaan.

4 Tyhjennä **Roskakori**.

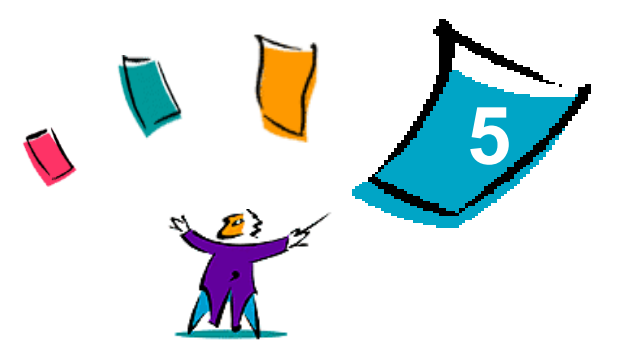

# Häiriön selvittäminen

<span id="page-48-0"></span>Ohjelmissa, laitteissa ja verkossa saattaa syntyä erilaisia tulostukseen liittyviä häiriöitä. Usein pelkkä sovelluksen, työaseman tai tulostimen uudelleen käynnistäminen riittää selvittämään häiriön.

#### *Mitä tämä luku sisältää?*

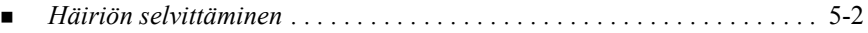

# <span id="page-49-1"></span><span id="page-49-0"></span>**Häiriön selvittäminen**

Jos jokin häiriö esiintyy toistuvasti, merkitse muistiin virheviestit ja kerää muut tiedot, joiden avulla voit pyrkiä määrittämään ongelman. Suosittelemme, että toimit seuraavasti:

- Määritä häiriö tarkasti. Milloin, missä ja miten se esiintyy?
- Yritä saada häiriö syntymään uudelleen. Voiko häiriön toistaa vai onko kyseessä satunnainen häiriö?
- Kysy, ovatko muut käyttäjät todenneet samoja häiriöitä, ja pidä kirjaa häiriön esiintymiskerroista.
- Tutki, liittyykö häiriöön yhteisiä tekijöitä tai olosuhteita. Esiintyykö häiriö esimerkiksi vain tietyssä tulostimessa tai vain määrätyssä työasema-verkkokokoonpanossa?
- Tutki, onko samantyyppisistä häiriöistä annettu ohjeita tuotteen käyttöohjeistossa kuten lueminut-tiedostoissa (README) ja Ohjeen häiriönselvitysaiheissa.

Jollei häiriötä saada selvitettyä, soita Xeroxin huoltovalvontaan. Kerro huoltovalvojalle kaikki häiriöstä keräämäsi tiedot.

# <span id="page-50-0"></span>**Hakemisto**

#### **A**

Ajastettu tulostus [3-8](#page-27-1) Ajuriohjelmat Käyttöohjeisto [1-2](#page-5-5) Online-ohje [1-2](#page-5-6) Uudet toiminnot [1-2](#page-5-7) Asennuksen poisto Macintosh-kirjoitinapuohjelma [4-4](#page-47-1) Mukautettu ajuri ja PPD-tiedosto [2-11](#page-18-2) PPD-tiedostot [2-12](#page-19-1) Asennus [2-6](#page-13-4) CentreWaren Macintosh-ajurit [2-1](#page-8-1) Mukautettu PPD [2-5](#page-12-1) Yleiset PPD-tiedostot [2-7](#page-14-4) Asennustiedostot Macintosh-kirjoitinapuohjelma [4-2](#page-45-2)

#### **C**

CentreWaren Macintosh-ajuri [2-4](#page-11-2) CentreWaren Macintosh-ajurit [2-1](#page-8-1) Asennuksen poisto [2-11](#page-18-2) Asennus [2-4](#page-11-2) Käytettävyys käyttöjärjestelmän mukaan [2-2](#page-9-1) Käyttö [3-1](#page-20-1) Tiedostojen nimet [2-4](#page-11-2) Toiminnot [3-2](#page-21-1) Työasemavaatimukset [2-2](#page-9-2)

**E**

Erotinsivu [3-6](#page-25-1)

#### **H**

Häiriön selvittäminen [5-2](#page-49-1)

#### **I**

Internet-tuki [1-3](#page-6-4) IP-tulostus [2-10](#page-17-1)

#### **K**

Kaksipuolinen tulostus [3-21](#page-40-2) Kalvojen väliarkit [3-21](#page-40-3) Kannet [3-15](#page-34-1) Käynnistys Macintosh-kirjoitinapuohjelma [4-3](#page-46-1) Käyttö CentreWaren Macintosh-ajurit [3-1](#page-20-1) Käyttöohjeisto [1-2](#page-5-5) Kirjasinasetukset [3-13](#page-32-1) Kirjoitinapuohjelma Macintosh [4-1](#page-44-1)

Kuvalaatu [3-17](#page-36-1)

#### **L**

Lajittelu [3-10](#page-29-2) Limitys [3-10](#page-29-3) LPR-tulostus [2-10](#page-17-1) Luovutuspaikka [3-20](#page-39-1)

#### **M**

Macintosh Ajurien ja PPD-tiedostojen selitys [2-3](#page-10-3) Mukautettu ajuri ja PPD [2-3](#page-10-4) PPD-tiedostot [2-3](#page-10-4) Yleinen PPD [2-3](#page-10-5) Macintoshin PPD-tiedostot Asennus Mukautettu PPD [2-5](#page-12-1) Yleinen PPD [2-7](#page-14-4) Asetukset Mukautettu PPD [2-6](#page-13-4) Yleiset PPD-tiedostot [2-9](#page-16-1) Macintosh-kirjoitinapuohjelma [1-2](#page-5-8), [4-1](#page-44-1) Asennuksen poisto [4-4](#page-47-1) Asennustiedostot [4-2](#page-45-2) Käynnistys [4-3](#page-46-1) Työasemavaatimukset [4-2](#page-45-3) Monta sivua arkille [3-14](#page-33-2)

#### **N**

Nidonta [3-10](#page-29-2)

### **O**

Ohje-opastusjärjestelmä [1-2](#page-5-6) **Opastus** Online [1-3](#page-6-4) Puhelimitse [1-3](#page-6-5) Sekalaisia käyttöohjeita [1-3](#page-6-6)

#### **P**

Puhelintuki [1-3](#page-6-5)

#### **S**

Sekalaisia käyttöohjeita [1-3](#page-6-6) Suojattu tulostus [3-19](#page-38-1)

#### **T**

Tarkkuus [3-4](#page-23-2) Taustatulostus [3-5](#page-24-1) Tilikirjaus [3-3](#page-22-2) Toiminnot Erotinsivu [3-6](#page-25-1) Kaksipuolinen tulostus [3-21](#page-40-2) Kalvojen väliarkit [3-21](#page-40-3) Kannet [3-15](#page-34-1) Kirjasinasetukset [3-13](#page-32-1) Kuvalaatu [3-17](#page-36-1) Laiittelu [3-10](#page-29-2) Limitys [3-10](#page-29-3) Luovutuspaikka [3-20](#page-39-1) Nidonta [3-10](#page-29-2) Rei'itys [3-11](#page-30-1) Reunukset [3-8](#page-27-1) Suojattu tulostus [3-19](#page-38-1) Tarkkuus [3-4](#page-23-2) Taustatulostus [3-5](#page-24-1) Tilikirjaus [3-3](#page-22-2) Toiminnot [3-14](#page-33-2) Tulostus tiedostoon [3-16](#page-35-1) Tummuus [3-4](#page-23-3) Työn loki [3-14](#page-33-3) Vedostulostus [3-18](#page-37-1) Vihkon viimeistely [3-12](#page-31-1) Vihkotaitto [3-12](#page-31-1) Tulostus Kaksipuolinen [3-21](#page-40-2) LPR (IP) [2-10](#page-17-1) Toiminnot [3-2](#page-21-1) Vesileimat [3-22](#page-41-3) Tulostus tiedostoon [3-16](#page-35-1) Tummuus [3-4](#page-23-3) Työasemavaatimukset CentreWaren Macintosh-ajurit [2-2](#page-9-2) Macintosh-kirjoitinapuohjelma [4-2](#page-45-3) Työn loki [3-14](#page-33-3)

#### **V**

Vedos [3-18](#page-37-1)

Vedostulostus [3-18](#page-37-1) Vesileimat [3-22](#page-41-4) Luonti ja muokkaus [3-24](#page-43-1) Toiminnon käyttöönotto [3-22](#page-41-5) Tulostus [3-22](#page-41-3) Vihkon viimeistely Nidonta [3-12](#page-31-1) Taitto [3-12](#page-31-1) Viimeistelytoiminnot Nidonta [3-10](#page-29-2) Rei'itys [3-11](#page-30-1) Tulostus vihkoksi [3-12](#page-31-2)

### **X**

Xerox Welcome Center [1-3](#page-6-7) Xeroxin huoltovalvonta [1-3](#page-6-7)

### **Y**

Yleinen PPD Asetukset [2-9](#page-16-1) Käytettävyys [2-3](#page-10-5)